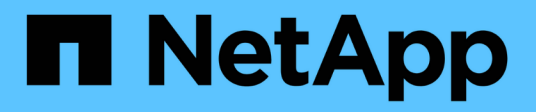

# **Ersetzen Sie das Netzteil**

StorageGRID Appliances

NetApp June 04, 2024

This PDF was generated from https://docs.netapp.com/de-de/storagegrid-appliances/sg6100/replacingone-or-more-power-supplies-in-sgf6112-appliance.html on June 04, 2024. Always check docs.netapp.com for the latest.

# **Inhalt**

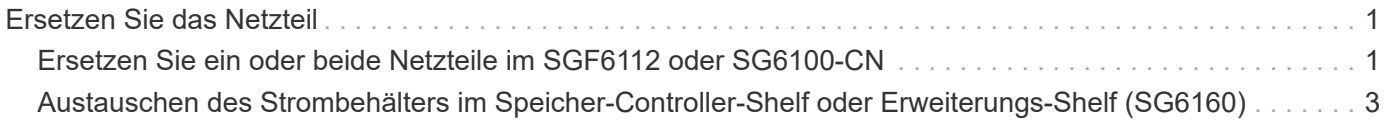

# <span id="page-2-0"></span>**Ersetzen Sie das Netzteil**

# <span id="page-2-1"></span>**Ersetzen Sie ein oder beide Netzteile im SGF6112 oder SG6100-CN**

Die SGF6112 Appliance und der SG6100-CN Computing-Node verfügen aus Redundanzgründen über zwei Netzteile. Wenn eines der Netzteile ausfällt, müssen Sie es so schnell wie möglich austauschen, um sicherzustellen, dass das Gerät über eine redundante Stromversorgung verfügt. Beide Netzteile, die im Gerät betrieben werden, müssen das gleiche Modell und die gleiche Nennleistung aufweisen.

#### **Bevor Sie beginnen**

- Das ist schon ["Das Gerät befindet sich physisch"](https://docs.netapp.com/de-de/storagegrid-appliances/sg6100/locating-sgf6112-in-data-center.html) Bei zu ersetzenden Netzteilen.
- Das ist schon ["Standort des zu ersetzenden Netzteils ermittelt"](https://docs.netapp.com/de-de/storagegrid-appliances/sg6100/verify-component-to-replace.html).
- Wenn Sie nur ein Netzteil ersetzen:
	- Sie haben das Ersatznetzteil entpackt und sichergestellt, dass es das gleiche Modell und die gleiche Stromleistung wie das Netzteil ist, das Sie ersetzen.
	- Sie haben bestätigt, dass das andere Netzteil installiert ist und in Betrieb ist.
- Wenn Sie beide Netzteile gleichzeitig ersetzen:
	- Sie haben die Ersatz-Netzteile entpackt und sichergestellt, dass sie das gleiche Modell und die gleiche Wattzahl haben.

#### **Über diese Aufgabe**

Die Abbildung zeigt die beiden Netzteile für die SGF6112 Appliance oder den SG6100-CN Computing-Node. Die Netzteile sind von der Rückseite des Geräts zugänglich.

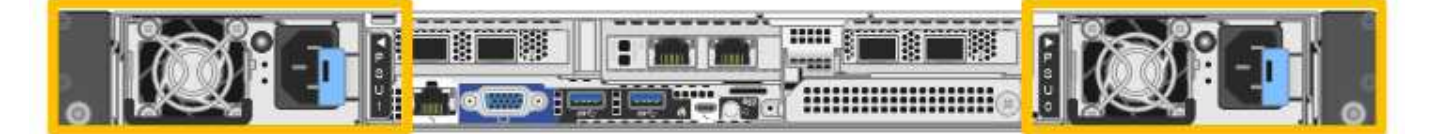

#### **Schritte**

- 1. Wenn Sie nur ein Netzteil ersetzen, müssen Sie das Gerät nicht herunterfahren. Wechseln Sie zum Ziehen Sie das Netzkabel ab Schritt: Wenn Sie beide Netzteile gleichzeitig ersetzen, gehen Sie folgendermaßen vor, bevor Sie die Netzkabel abziehen:
	- a. ["Schalten Sie das Gerät aus"](https://docs.netapp.com/de-de/storagegrid-appliances/sg6100/power-sgf6112-off-on.html#shut-down-the-sgf6112-appliance).

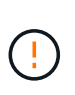

Wenn Sie jemals eine ILM-Regel verwendet haben, die nur eine Kopie eines Objekts erstellt und beide Netzteile gleichzeitig austauschen, müssen Sie die Netzteile während eines geplanten Wartungsfensters austauschen, da bei diesem Vorgang der Zugriff auf diese Objekte vorübergehend unterbrochen werden kann. Siehe Informationen zu ["Warum sollten Sie die Single-Copy-Replizierung nicht verwenden".](https://docs.netapp.com/us-en/storagegrid-118/ilm/why-you-should-not-use-single-copy-replication.html)

2. [[Trenne den Netzstecker\_Power\_cordel, Start=2]]] Trennen Sie das Netzkabel von jedem zu ersetzenden Netzteil.

Von der Rückseite des Geräts aus gesehen befindet sich das Netzteil A (PSU0) auf der rechten Seite und

das Netzteil B (PSU1) auf der linken Seite.

- 3. Heben Sie den Griff am ersten zu ersetzenden Netzteil an.
- 4. Drücken Sie auf den blauen Riegel, und ziehen Sie das Netzteil heraus.

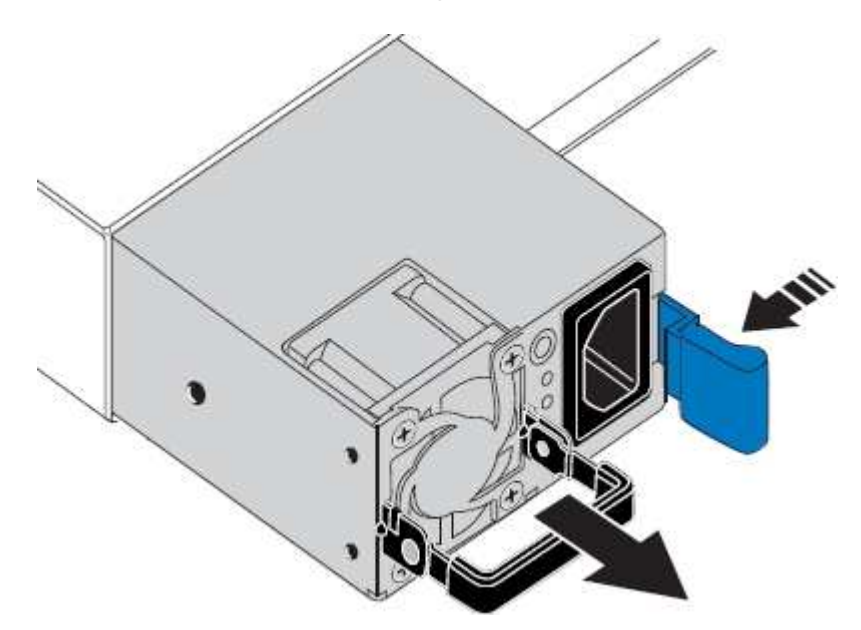

5. Schieben Sie das Ersatznetzteil mit der blauen Verriegelung nach rechts in das Gehäuse.

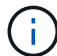

Beide Netzteile müssen das gleiche Modell und die gleiche Wattzahl haben.

Stellen Sie sicher, dass sich die blaue Verriegelung auf der rechten Seite befindet, wenn Sie die Ersatzeinheit einschieben.

Sie werden ein Klicken spüren, wenn das Netzteil einrastet.

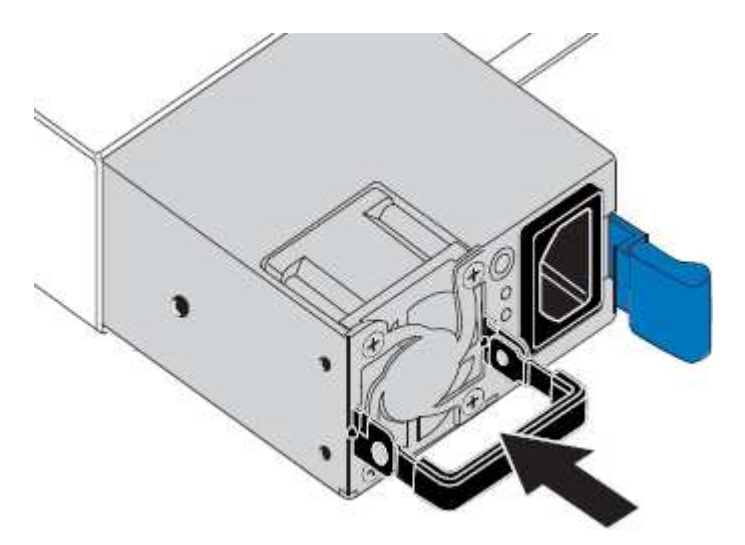

- 6. Drücken Sie den Griff wieder gegen das Gehäuse des Netzteils.
- 7. Wenn Sie beide Netzteile austauschen, wiederholen Sie die Schritte 2 bis 6, um das zweite Netzteil auszutauschen.
- 8. ["Schließen Sie die Stromkabel an die ersetzten Geräte an, und wenden Sie Strom an"](https://docs.netapp.com/de-de/storagegrid-appliances/installconfig/connecting-power-cords-and-applying-power.html).

Nach dem Austausch des Teils senden Sie das fehlerhafte Teil an NetApp zurück, wie in den mit dem Kit gelieferten RMA-Anweisungen beschrieben. Siehe ["Teilerückgabe Austausch"](https://mysupport.netapp.com/site/info/rma) Seite für weitere Informationen.

# <span id="page-4-0"></span>**Austauschen des Strombehälters im Speicher-Controller-Shelf oder Erweiterungs-Shelf (SG6160)**

Sie können einen Strombehälter in einem SG6160 Storage-Controller-Shelf oder Erweiterungs-Shelf (DE460C) austauschen.

#### **Über diese Aufgabe**

Jedes Controller-Shelf oder Festplatten-Shelf für 60 Laufwerke enthält zwei Stromankanister für Redundanz. Wenn ein Netzbehälter ausfällt, müssen Sie ihn so schnell wie möglich austauschen, um sicherzustellen, dass das Regal über eine redundante Stromquelle verfügt.

Sie können einen Netzbehälter ersetzen, während Ihr Speicher-Array eingeschaltet ist und Host-I/O-Vorgänge durchführt. Solange der zweite Leistungsbehälter im Regal einen optimalen Status hat und das Feld **OK to remove** im Detailbereich des Recovery Guru im SANtricity System Manager **Ja** angezeigt wird.

Während Sie diese Aufgabe ausführen, versorgt der andere Netzbehälter beide Lüfter mit Strom, um sicherzustellen, dass das Gerät nicht überhitzt.

#### **Bevor Sie beginnen**

- Navigieren Sie auf der Seite Knoten zur Registerkarte SANtricity-System-Manager für die Knoten, die in der Warnmeldung aufgeführt sind, die Sie über den Netzteilausfall informiert hat. Mit der SANtricity-Benutzeroberfläche auf dieser Registerkarte präsentiert, überprüfen Sie die Details im Recovery Guru, um zu bestätigen, dass es ein Problem mit dem Power-Kanister und wählen Sie **erneut prüfen** aus dem Recovery Guru, um sicherzustellen, dass keine anderen Elemente müssen zuerst behandelt werden.
- Überprüfen Sie, ob die gelbe Warn-LED am Netzbehälter leuchtet und dass der Behälter über einen Fehler verfügt. Wenden Sie sich an den technischen Support, wenn die Warn-LEDs für beide Strombehälter im Regal gelb leuchten.
- Stellen Sie sicher, dass Sie Folgendes haben:
	- Ein Ersatznetzbehälter, der für Ihr Controller-Shelf- oder Festplatten-Shelf-Modell unterstützt wird.
	- Ein ESD-Armband, oder Sie haben andere antistatische Vorsichtsmaßnahmen getroffen.

### **Schritt 1: Bereiten Sie sich auf den Austausch des Stromkanisters vor**

Bereiten Sie den Austausch eines Netzkanisters in einem Controller-Shelf mit 60 Laufwerken oder Festplatten vor.

#### **Schritte**

- 1. Support-Daten für Ihr Storage Array mit SANtricity System Manager erfassen
	- a. Wählen Sie MENU:Support[Support Center > Diagnose].
	- b. Wählen Sie **Support-Daten Erfassen** Aus.
	- c. Klicken Sie Auf **Collect**.

Die Datei wird im Ordner Downloads für Ihren Browser mit dem Namen **Support-Data.7z** gespeichert.

2. Bestimmen Sie aus dem SANtricity-System-Manager, welcher Stromversorgungsbehälter ausgefallen ist.

- a. Wählen Sie **Hardware**.
- b. Schau dir die Macht an Symbol rechts neben den Dropdown-Listen **Shelf**, um zu bestimmen, welches Regal den defekten Strombehälter hat.

Wenn eine Komponente ausgefallen ist, ist dieses Symbol rot.

- c. Wenn Sie das Regal mit einem roten Symbol finden, wählen Sie **Zurück vom Regal anzeigen**.
- d. Wählen Sie entweder den Netzbehälter oder das rote Power-Symbol.
- e. Prüfen Sie auf der Registerkarte **Netzteile** den Status der Strombehälter, um festzustellen, welcher Netzbehälter ersetzt werden muss.

Eine Komponente mit dem Status **failed** muss ersetzt werden.

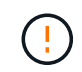

Wenn der zweite Leistungsbehälter im Regal keinen **optimalen**-Status hat, versuchen Sie nicht, den defekten Strombehälter zu tauschen. Wenden Sie sich stattdessen an den technischen Support, um Hilfe zu erhalten.

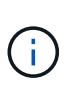

Zudem finden Sie im Bereich Details des Recovery Guru Informationen zum fehlgeschlagenen Strombehälter. Alternativ können Sie die für das Shelf angezeigten Informationen überprüfen oder das Ereignisprotokoll unter Support prüfen und nach Komponententyp filtern.

3. Suchen Sie auf der Rückseite des Speicherarrays die Warn-LEDs, um den zu entfernenden Netzbehälter zu finden.

Sie müssen den Netzbehälter austauschen, dessen Warn-LED leuchtet.

### <span id="page-5-0"></span>**Schritt 2: Entfernen Sie den defekten Netzbehälter**

Entfernen Sie einen defekten Netzbehälter, so dass Sie ihn durch einen neuen ersetzen können.

#### **Schritte**

- 1. Setzen Sie den antistatischen Schutz auf.
- 2. Packen Sie den neuen Leistungsbehälter aus, und stellen Sie ihn auf eine Ebene Fläche in der Nähe des Regals ein.

Bewahren Sie alle Verpackungsmaterialien auf, wenn Sie den defekten Netzbehälter zurücksenden.

- 3. Schalten Sie den Netzschalter am Netzbehälter aus, den Sie entfernen müssen.
- 4. Öffnen Sie den Netzkabelhalter des Netzheizers, den Sie entfernen müssen, und ziehen Sie dann das Netzkabel vom Netzbehälter ab.
- 5. Drücken Sie die orangefarbene Verriegelung am Handgriff des Netzkanüsters, und öffnen Sie dann den Nockengriff, um den Netzbehälter vollständig aus der Mittelebene zu lösen.
- 6. Schieben Sie den Netzbehälter mit dem Nockengriff aus dem Regal.

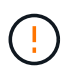

Wenn Sie einen Netzbehälter entfernen, verwenden Sie immer zwei Hände, um sein Gewicht zu stützen.

## <span id="page-6-0"></span>**Schritt 3: Installieren Sie einen neuen Leistungsbehälter**

Installieren Sie einen neuen Netzbehälter, um den defekten auszutauschen.

#### **Schritte**

- 1. Stellen Sie sicher, dass sich der ein-/Ausschalter des neuen Leistungskannisters in der Stellung aus befindet.
- 2. Halten und richten Sie die Kanten des Leistungskanisters mit beiden Händen an der Öffnung im Systemgehäuse aus, und schieben Sie dann den Netzbehälter vorsichtig mit dem Nockengriff in das Gehäuse, bis er einrastet.

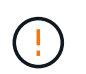

Verwenden Sie keine übermäßige Kraft, wenn Sie den Netzbehälter in das System schieben, da der Anschluss beschädigt werden kann.

- 3. Schließen Sie den Nockengriff, so dass die Verriegelung in die verriegelte Position einrastet und der Leistungsbehälter vollständig sitzt.
- 4. Schließen Sie das Netzkabel wieder an den Netzbehälter an, und befestigen Sie das Netzkabel mithilfe der Netzkabelhalterung am Netzheizbehälter.
- 5. Schalten Sie den Strom zum neuen Power-Behälter ein.

## **Schritt 4: Vollständiger Netzbehälter Austausch**

Überprüfen Sie, ob der neue Strombehälter ordnungsgemäß funktioniert, sammeln Sie Support-Daten und setzen Sie den normalen Betrieb fort.

#### **Schritte**

- 1. Überprüfen Sie am neuen Netzbehälter, ob die grüne LED für die Stromversorgung leuchtet und die gelbe Warn-LED NICHT LEUCHTET.
- 2. Wählen Sie im Recovery Guru im SANtricity System Manager **recheck** aus, um sicherzustellen, dass das Problem behoben wurde.
- 3. Wenn noch ein nicht geschildeter Strombehälter gemeldet wird, wiederholen Sie die Schritte in [Schritt 2:](#page-5-0) [Entfernen Sie den defekten Netzbehälter](#page-5-0) Und ein [Schritt 3: Installieren Sie einen neuen Leistungsbehälter](#page-6-0). Wenn das Problem weiterhin besteht, wenden Sie sich an den technischen Support.
- 4. Entfernen Sie den antistatischen Schutz.
- 5. Support-Daten für Ihr Storage Array mit SANtricity System Manager erfassen
	- a. Wählen Sie MENU:Support[Support Center > Diagnose].
	- b. Wählen Sie **Support-Daten Erfassen** Aus.
	- c. Klicken Sie Auf **Collect**.

Die Datei wird im Ordner Downloads für Ihren Browser mit dem Namen **Support-Data.7z** gespeichert.

6. Senden Sie das fehlerhafte Teil wie in den dem Kit beiliegenden RMA-Anweisungen beschrieben an NetApp zurück.

#### **Was kommt als Nächstes?**

Der Austausch des Netzkanals ist abgeschlossen. Sie können den normalen Betrieb fortsetzen.

#### **Copyright-Informationen**

Copyright © 2024 NetApp. Alle Rechte vorbehalten. Gedruckt in den USA. Dieses urheberrechtlich geschützte Dokument darf ohne die vorherige schriftliche Genehmigung des Urheberrechtsinhabers in keiner Form und durch keine Mittel – weder grafische noch elektronische oder mechanische, einschließlich Fotokopieren, Aufnehmen oder Speichern in einem elektronischen Abrufsystem – auch nicht in Teilen, vervielfältigt werden.

Software, die von urheberrechtlich geschütztem NetApp Material abgeleitet wird, unterliegt der folgenden Lizenz und dem folgenden Haftungsausschluss:

DIE VORLIEGENDE SOFTWARE WIRD IN DER VORLIEGENDEN FORM VON NETAPP ZUR VERFÜGUNG GESTELLT, D. H. OHNE JEGLICHE EXPLIZITE ODER IMPLIZITE GEWÄHRLEISTUNG, EINSCHLIESSLICH, JEDOCH NICHT BESCHRÄNKT AUF DIE STILLSCHWEIGENDE GEWÄHRLEISTUNG DER MARKTGÄNGIGKEIT UND EIGNUNG FÜR EINEN BESTIMMTEN ZWECK, DIE HIERMIT AUSGESCHLOSSEN WERDEN. NETAPP ÜBERNIMMT KEINERLEI HAFTUNG FÜR DIREKTE, INDIREKTE, ZUFÄLLIGE, BESONDERE, BEISPIELHAFTE SCHÄDEN ODER FOLGESCHÄDEN (EINSCHLIESSLICH, JEDOCH NICHT BESCHRÄNKT AUF DIE BESCHAFFUNG VON ERSATZWAREN ODER -DIENSTLEISTUNGEN, NUTZUNGS-, DATEN- ODER GEWINNVERLUSTE ODER UNTERBRECHUNG DES GESCHÄFTSBETRIEBS), UNABHÄNGIG DAVON, WIE SIE VERURSACHT WURDEN UND AUF WELCHER HAFTUNGSTHEORIE SIE BERUHEN, OB AUS VERTRAGLICH FESTGELEGTER HAFTUNG, VERSCHULDENSUNABHÄNGIGER HAFTUNG ODER DELIKTSHAFTUNG (EINSCHLIESSLICH FAHRLÄSSIGKEIT ODER AUF ANDEREM WEGE), DIE IN IRGENDEINER WEISE AUS DER NUTZUNG DIESER SOFTWARE RESULTIEREN, SELBST WENN AUF DIE MÖGLICHKEIT DERARTIGER SCHÄDEN HINGEWIESEN WURDE.

NetApp behält sich das Recht vor, die hierin beschriebenen Produkte jederzeit und ohne Vorankündigung zu ändern. NetApp übernimmt keine Verantwortung oder Haftung, die sich aus der Verwendung der hier beschriebenen Produkte ergibt, es sei denn, NetApp hat dem ausdrücklich in schriftlicher Form zugestimmt. Die Verwendung oder der Erwerb dieses Produkts stellt keine Lizenzierung im Rahmen eines Patentrechts, Markenrechts oder eines anderen Rechts an geistigem Eigentum von NetApp dar.

Das in diesem Dokument beschriebene Produkt kann durch ein oder mehrere US-amerikanische Patente, ausländische Patente oder anhängige Patentanmeldungen geschützt sein.

ERLÄUTERUNG ZU "RESTRICTED RIGHTS": Nutzung, Vervielfältigung oder Offenlegung durch die US-Regierung unterliegt den Einschränkungen gemäß Unterabschnitt (b)(3) der Klausel "Rights in Technical Data – Noncommercial Items" in DFARS 252.227-7013 (Februar 2014) und FAR 52.227-19 (Dezember 2007).

Die hierin enthaltenen Daten beziehen sich auf ein kommerzielles Produkt und/oder einen kommerziellen Service (wie in FAR 2.101 definiert) und sind Eigentum von NetApp, Inc. Alle technischen Daten und die Computersoftware von NetApp, die unter diesem Vertrag bereitgestellt werden, sind gewerblicher Natur und wurden ausschließlich unter Verwendung privater Mittel entwickelt. Die US-Regierung besitzt eine nicht ausschließliche, nicht übertragbare, nicht unterlizenzierbare, weltweite, limitierte unwiderrufliche Lizenz zur Nutzung der Daten nur in Verbindung mit und zur Unterstützung des Vertrags der US-Regierung, unter dem die Daten bereitgestellt wurden. Sofern in den vorliegenden Bedingungen nicht anders angegeben, dürfen die Daten ohne vorherige schriftliche Genehmigung von NetApp, Inc. nicht verwendet, offengelegt, vervielfältigt, geändert, aufgeführt oder angezeigt werden. Die Lizenzrechte der US-Regierung für das US-Verteidigungsministerium sind auf die in DFARS-Klausel 252.227-7015(b) (Februar 2014) genannten Rechte beschränkt.

#### **Markeninformationen**

NETAPP, das NETAPP Logo und die unter [http://www.netapp.com/TM](http://www.netapp.com/TM\) aufgeführten Marken sind Marken von NetApp, Inc. Andere Firmen und Produktnamen können Marken der jeweiligen Eigentümer sein.